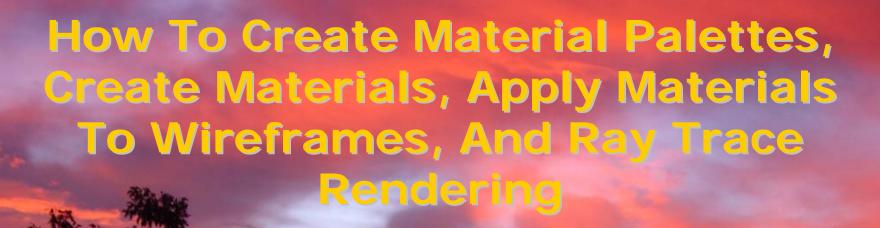

# USING MICROSTATION V8

Prepared By:

Richard E. McDaniel

Design Visualization Specialist

FHWA / EFLHD

21400 Ridgetop Circle

Sterling, VA 20166

Richard.mcdaniel@fhwa.dot.gov

Office Phone: 703-404-6362

Cell Phone: 703-303-7523

#### **Locating the Material Palette**

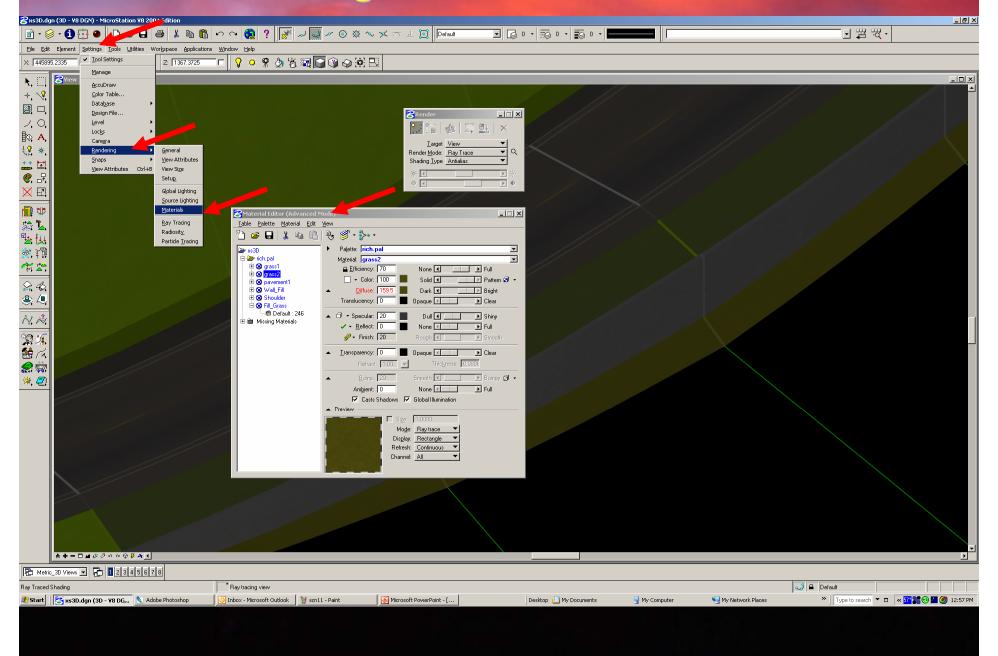

#### **Creating a new Material Palette**

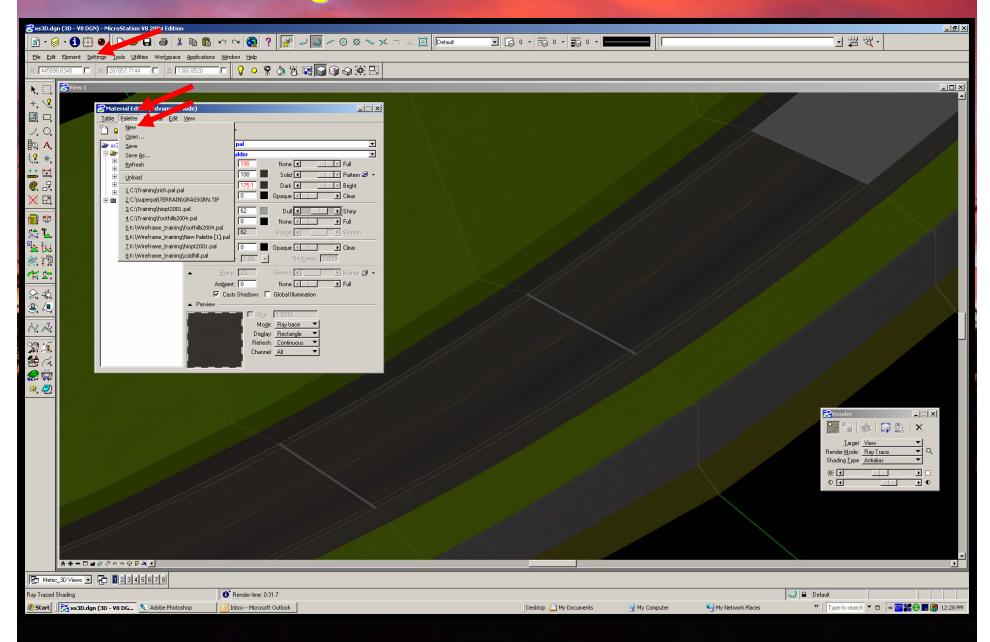

## **Creating a new Material**

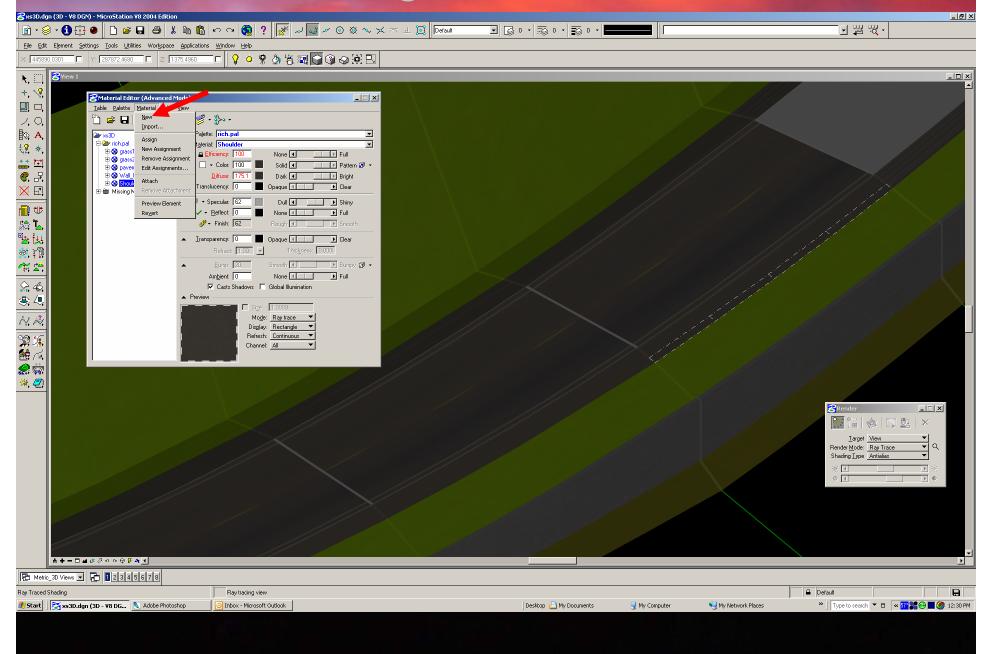

## **Creating a new Material**

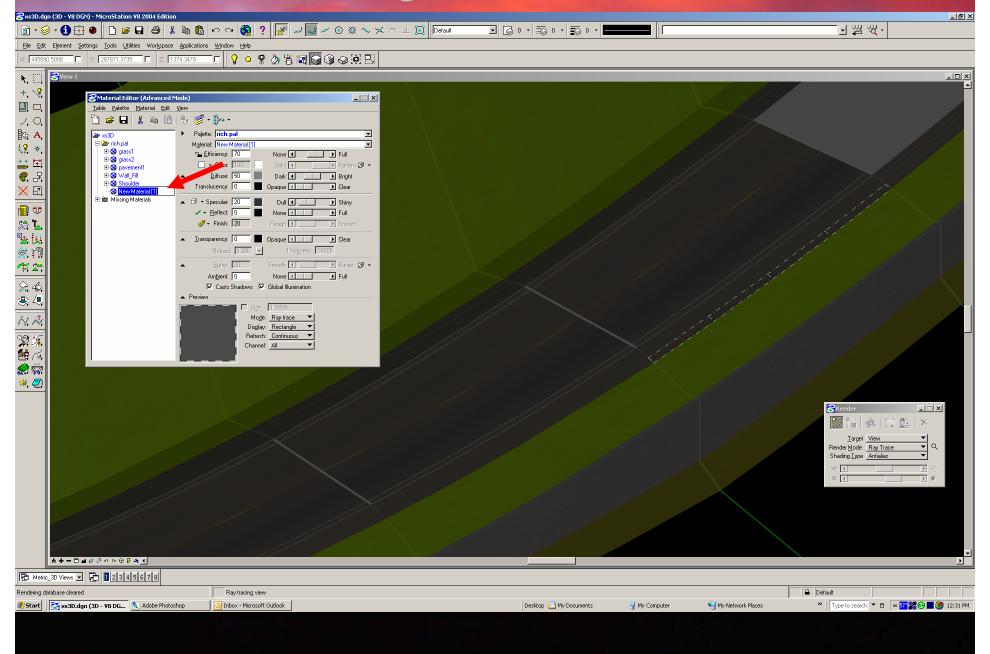

## Renaming a new Material

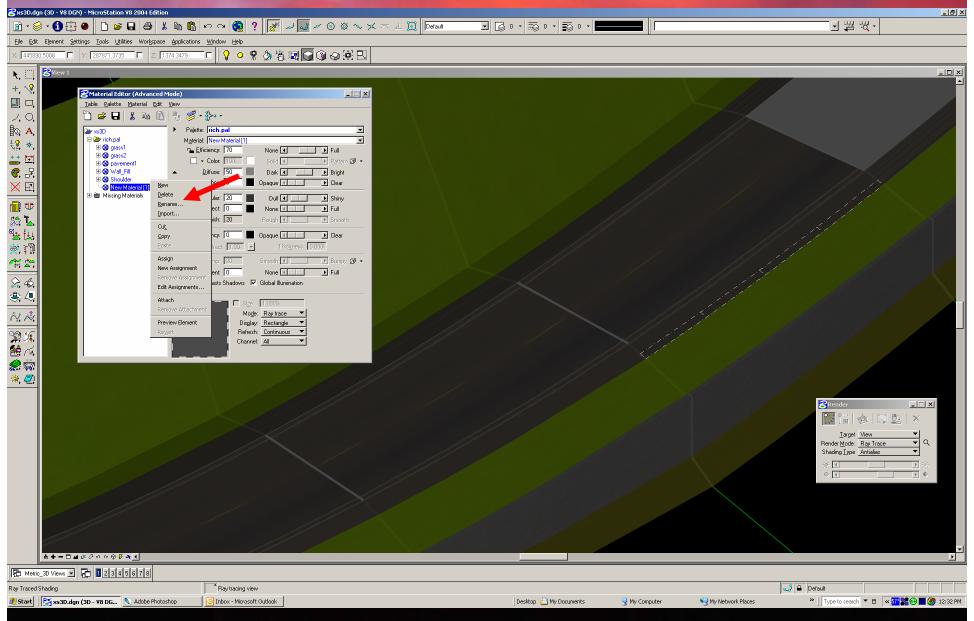

## **Choosing a new Material**

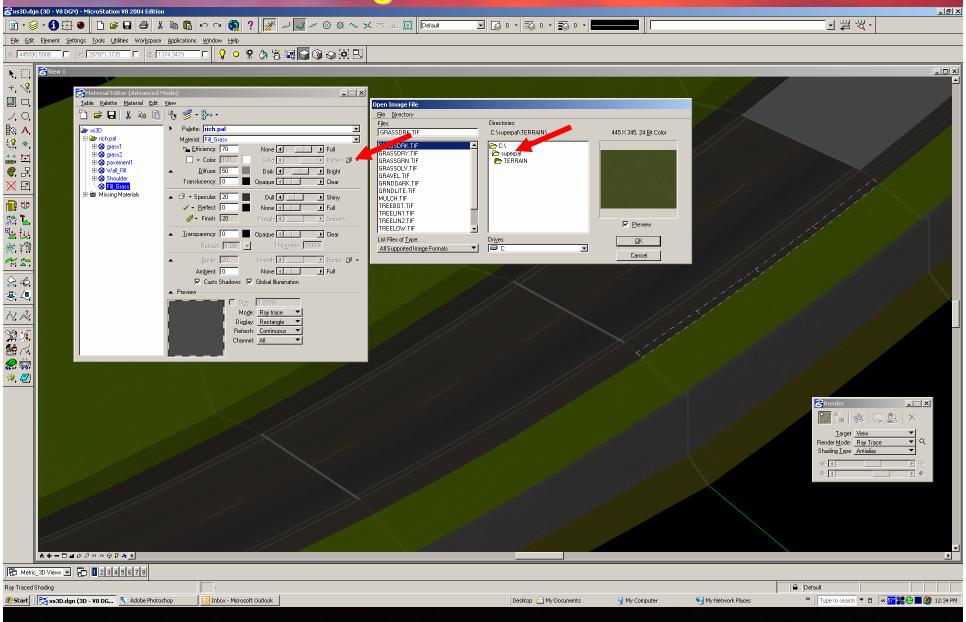

Click on small box next to Pattern

Locate the Directory with your Materials, RPC etc...

### **Choosing a new Material**

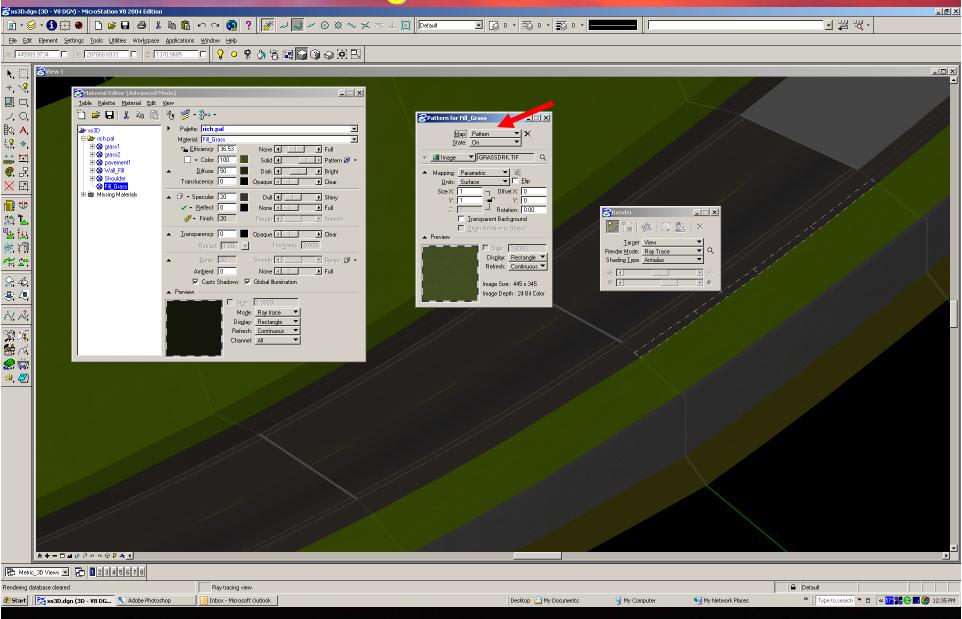

Once you pick your material and click OK, you will get a preview of the Material. You can close this palette.

## **Choosing a new Material**

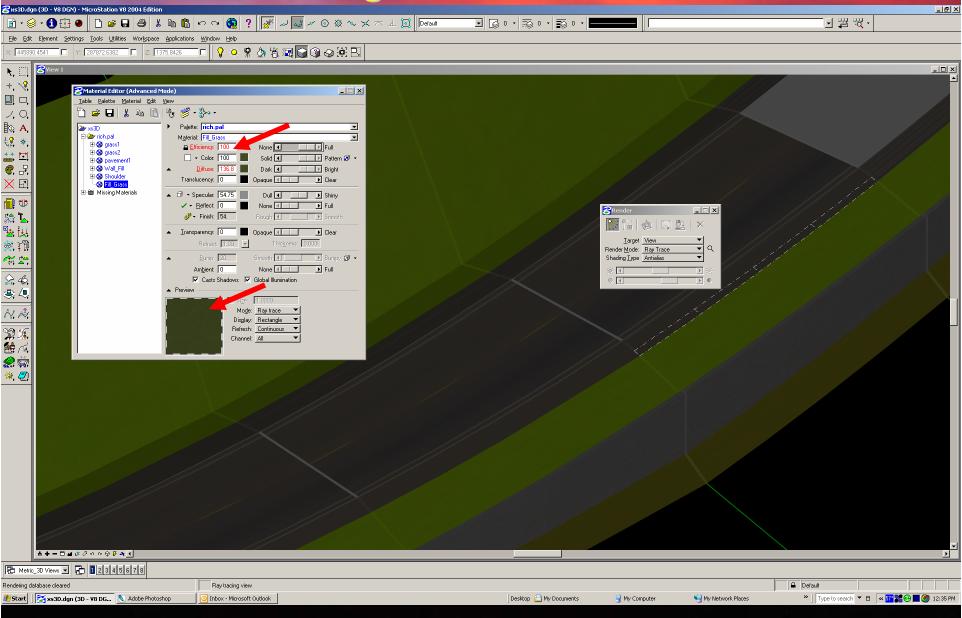

Now you can see your material in the Material Editor, make sure Efficiency is locked and at 100%.

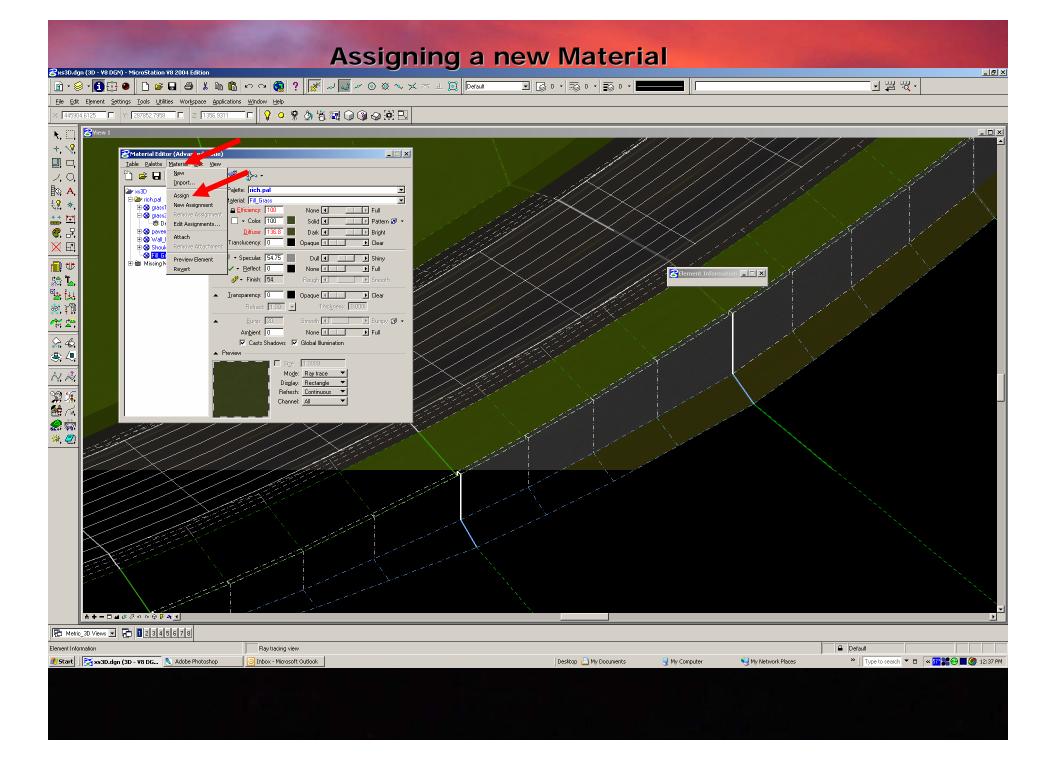

## **Assigning a new Material**

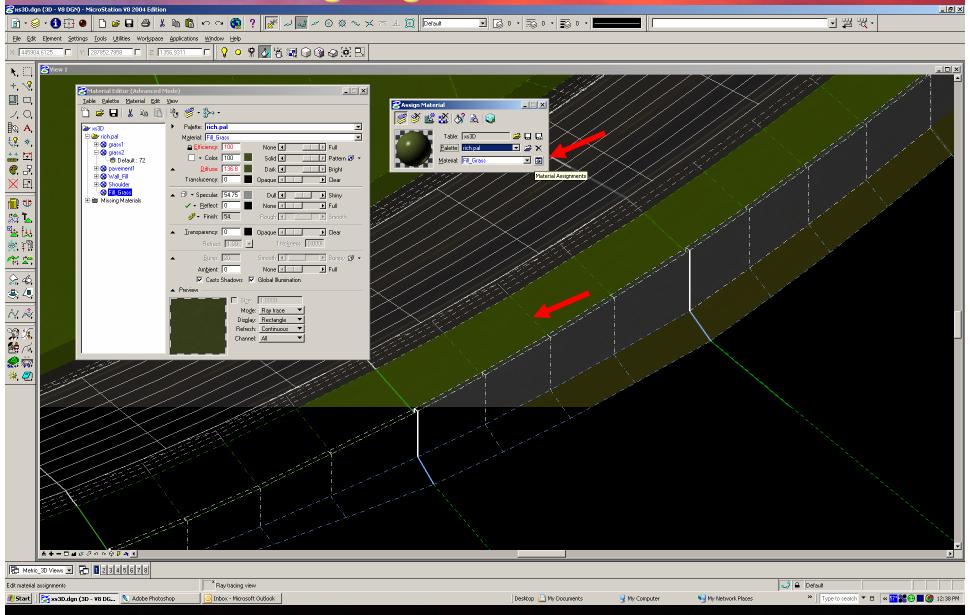

Select wireframes that will have that material color.

### Rendering a new Material

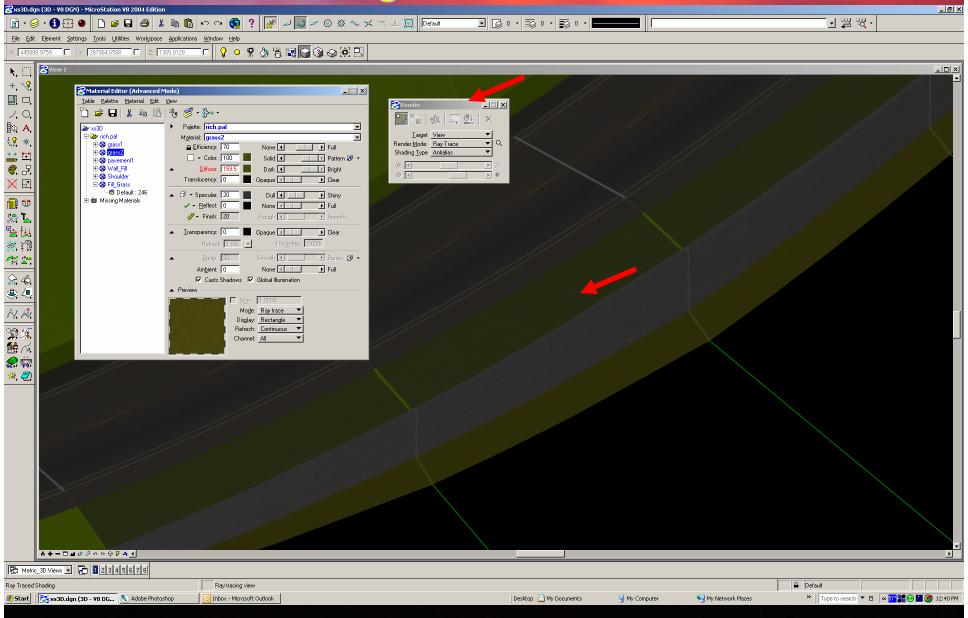

Material applied to Wireframe and Render with Ray Trace

# Rendering a new Material

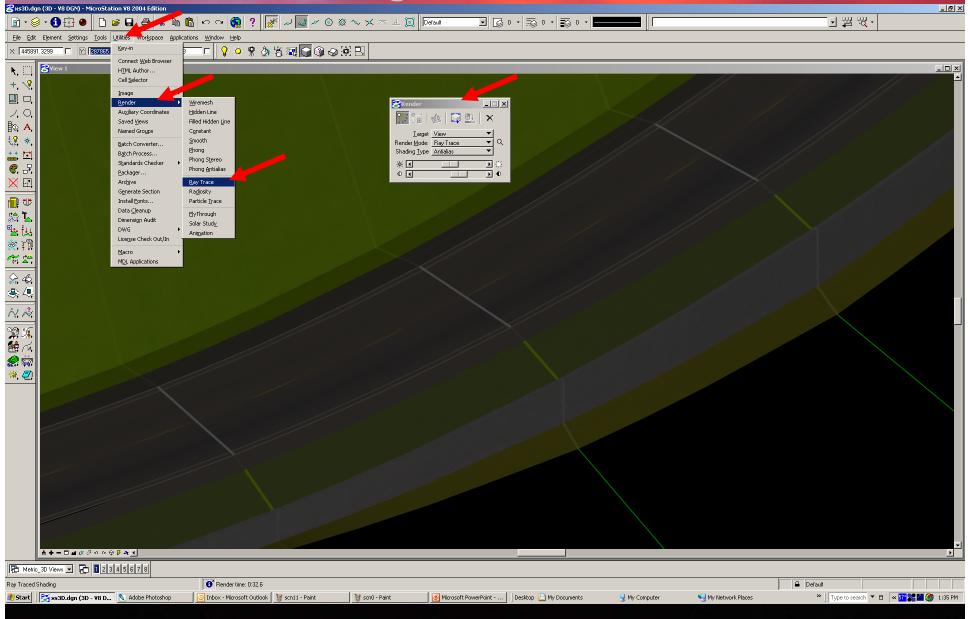